# D-Link **Quick Installation Guide**

**DCS-900 DCS-900Dieses Produkt kann mithilfe jedes beliebigen Webbrowsers installiert werden, z.B. Internet Explorer 6.0 oder Netscape Navigator 7.0**

**D-Link Internetkamera**

# **Vor dem Start**

Systemanforderungen:

- 10/100 Mbit/s Ethernet-Netzwerk vorhanden
- CD-ROM-Laufwerk

### **Lieferumfang überprüfen**

Die folgenden Artikel gehören zum Lieferumfang des Geräts: Sollte einer der unten aufgeführten Artikel fehlen, wenden Sie sich an Ihren Händler.

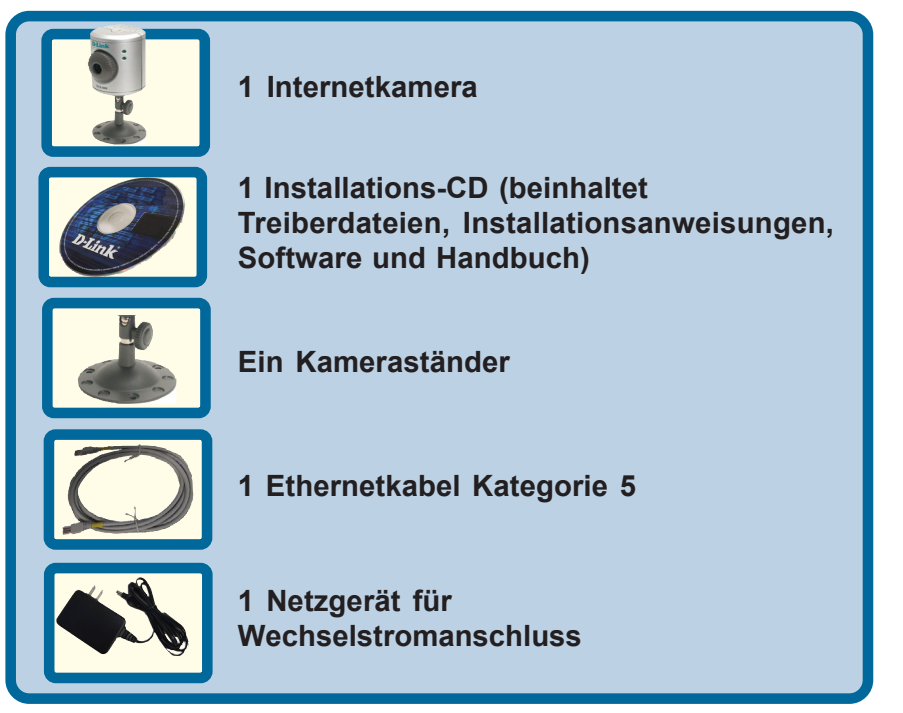

© 2003 D-Link Systems, Inc. Alle Rechte vorbehalten. Marken und eingetragene Marken sind Eigentum ihrer jeweiligen Inhaber. Änderungen vorbehalten. DCS-900.09182003

## **Systemvoraussetzungen**

- Javafähiger Webbrowser (Java aktiviert)
- CPU: Pentium III 450 MHz oder besser
- Arbeitsspeicher: 64 MB
- Auflösung der Grafikkarte: Mindestens 800 × 600 Pixel
- 10/100 Mbit/s Ethernet-Netzwerk vorhanden

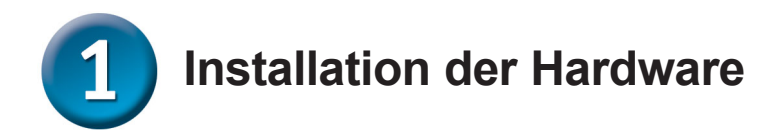

### **Drehfuß montieren**

Positionieren Sie den Drehfuß unterhalb der DCS-900, und schrauben Sie ihn an der Unterseite der DCS-900 fest.

### **Externes Netzteil anschließen**

Schließen Sie das externe Netzteil an den Gleichstromeingang auf der Rückseite der DCS-900 an, und verbinden Sie das Netzteil mit einer Steckdose. *Hinweis:* Wenn das Gerät korrekt mit der Stromquelle verbunden ist, leuchtet rechts vom Objektiv der DCS-900 die grüne LED "Power".

### **Ethernetkabel anschließen**

Verbinden Sie den Netzwerkanschluss auf der Rückseite der DCS-900 mittels des beiliegenden Ethernetkabels mit Ihrem Netzwerk. Wenn die DCS-900 korrekt mit dem Netzwerk verbunden ist, leuchtet die orangefarbene LED unterhalb der LED "Power".

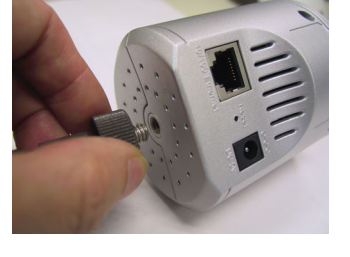

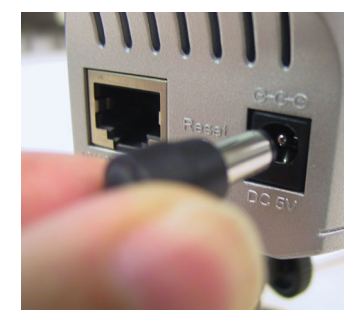

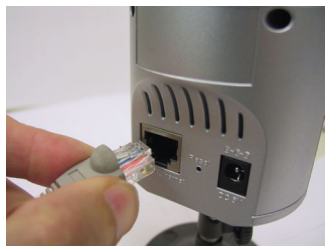

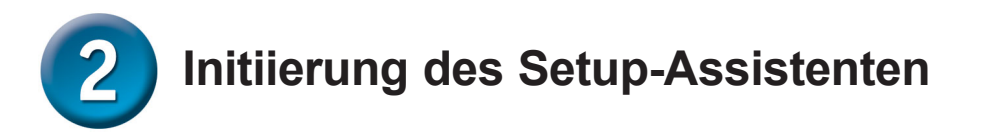

Sie können nun den Setup-Assistenten starten, der Sie durch den Installationsprozess begleiten wird.

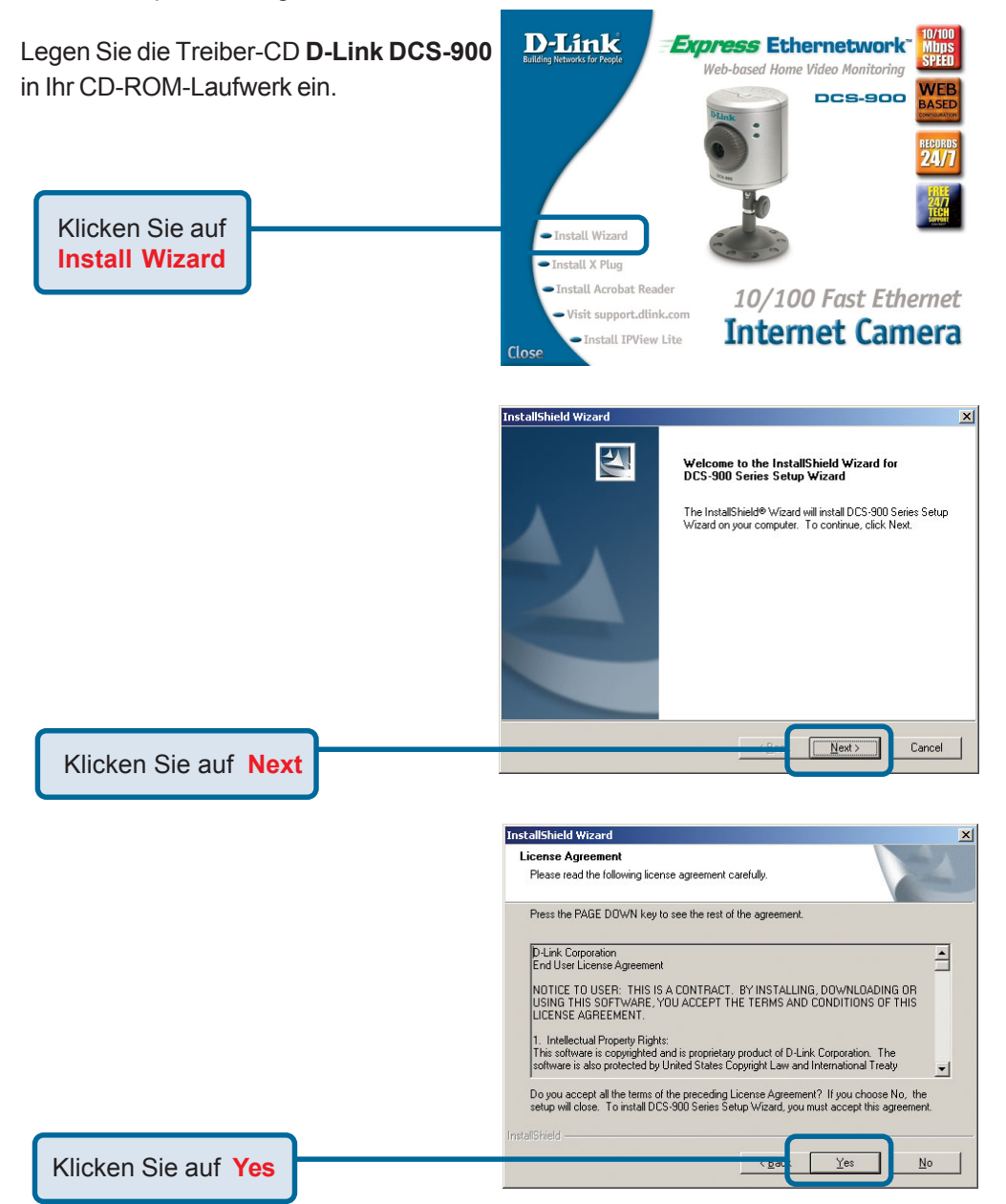

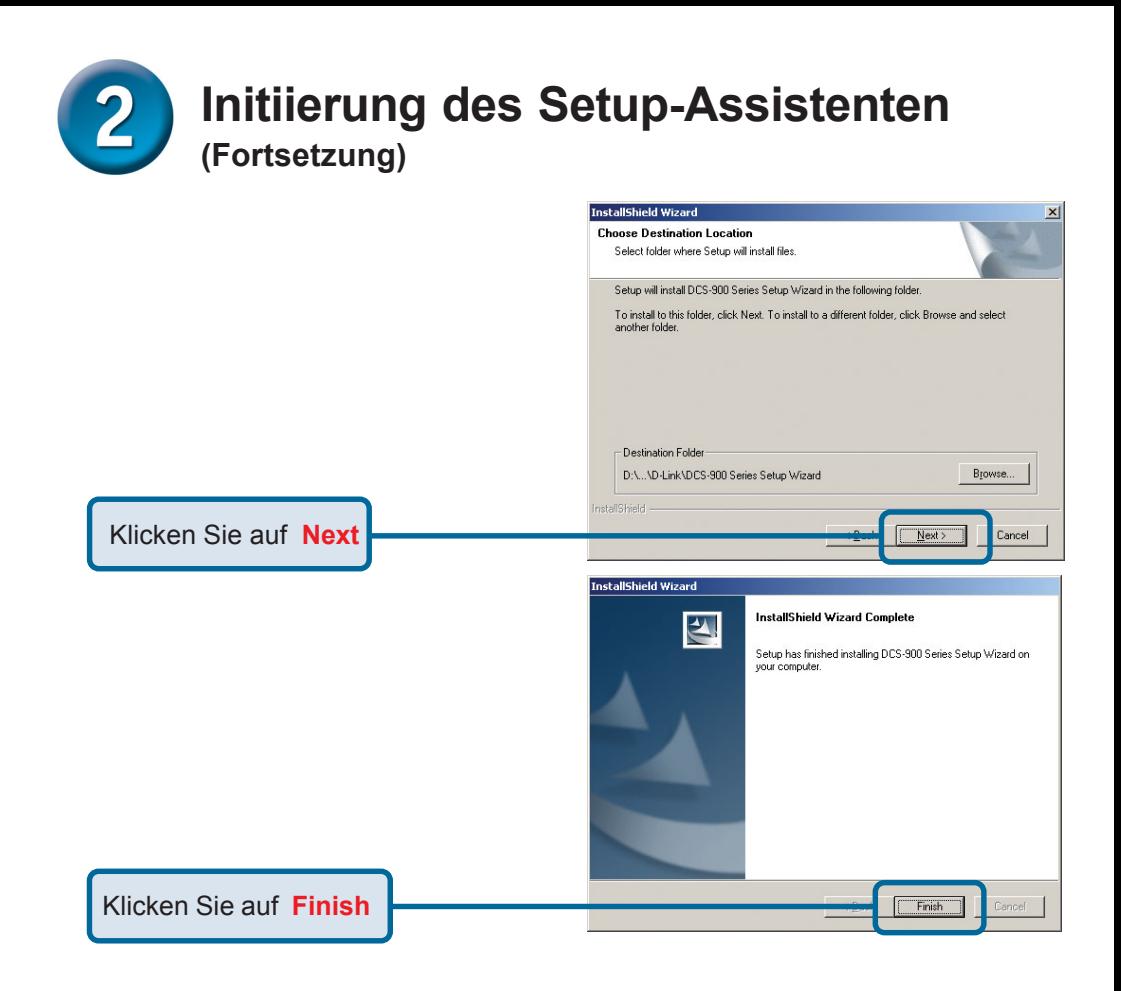

#### Klicken Sie auf **Start**->**Programme**- >**DCS-900 Series Setup Wizard**

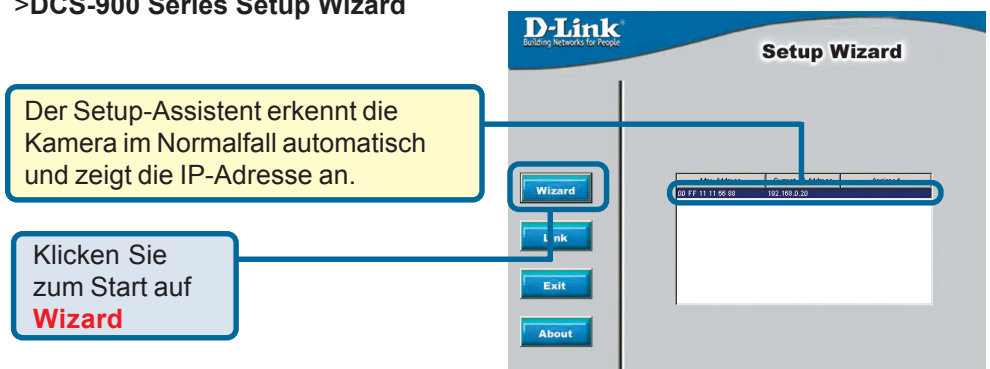

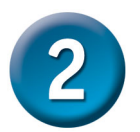

### **Initiierung des Setup-Assistenten (Fortsetzung)**

Ändern Sie sofort **Admin ID** (Administrator–ID) und **Password** (Passwort), um Ihre Kamera vor unbefugtem Zugriff zu schützen. Standardmäßig sind Administrator–ID und Passwort nicht vergeben. Um Administrator–ID und Passwort zu ändern, wählen Sie für beide das Feld **Change** (Ändern) aus und geben Sie eine neue Administrator–ID und ein neues Passwort ein.

Klicken Sie auf **Next**

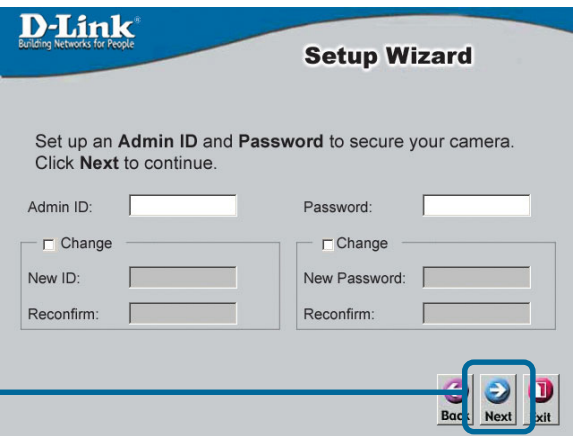

Die **IP-Adresse** und **Subnetzmaske** Ihrer Kamera und das **Gateway** müssen mit Ihren Netzwerkeinstellungen übereinstimmen, damit Sie auf die Kamera zugreifen können. Wenn Sie sich über die erforderlichen Einstellungen nicht sicher sind, vergewissern Sie sich bei Ihrem Netzwerkadministrator.

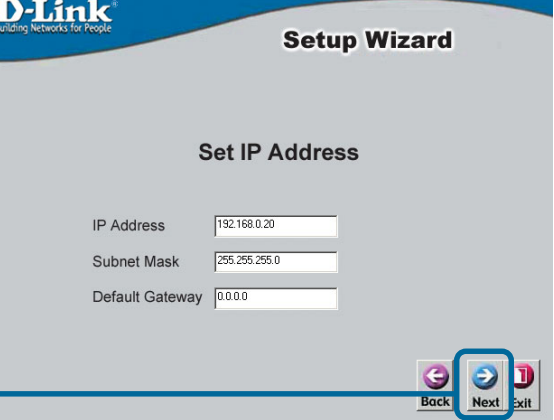

Klicken Sie auf **Next**

**(Fortsetzung)**

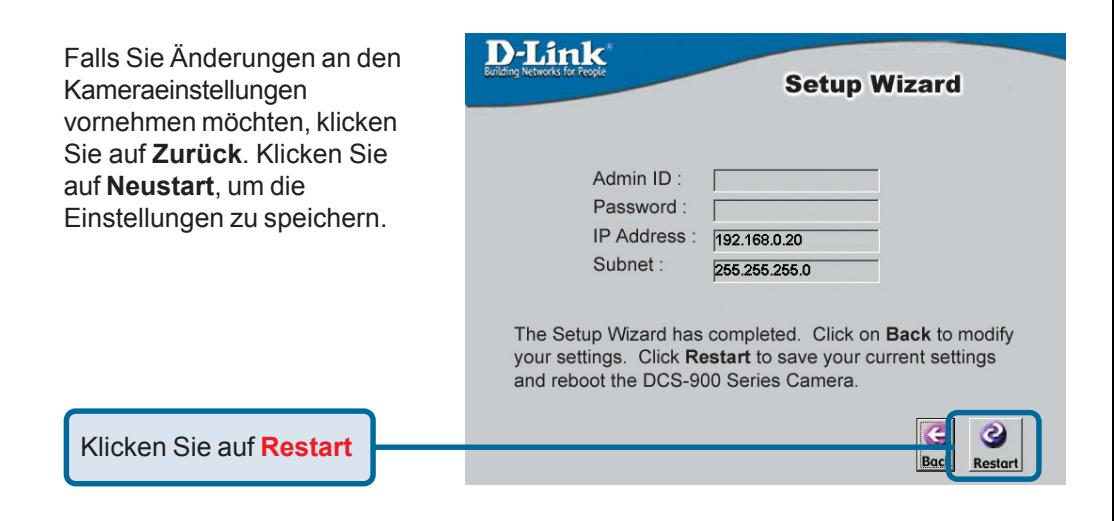

**Initiierung des Setup-Assistenten**

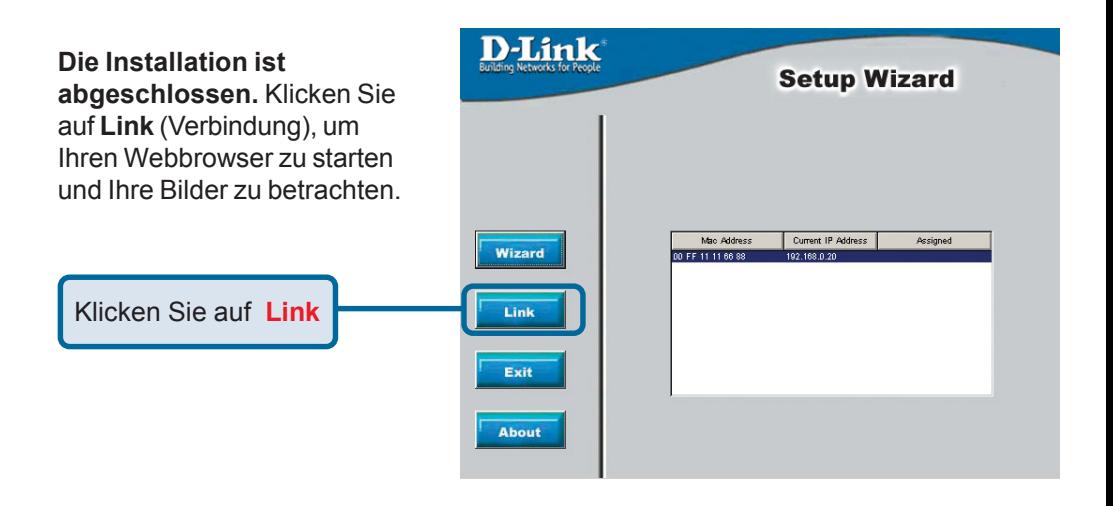

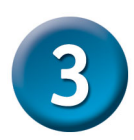

### **Ansehen des Streaming-Videos**

Starten Sie den Webbrowser, und geben Sie "http://**Adresse**" in das Adressfeld ein. Dabei bezeichnet **Adresse** die IP-Adresse, die Sie im vorhergehenden Abschnitt der Kamera zugewiesen haben. Drücken Sie **Eingabe.** Hinweis: Auf die Startseite Ihrer Kamera kann auch vom Installationsassistenten aus zugegriffen werden, indem Sie auf die Schaltfläche **Link** (Verbindung) klicken.

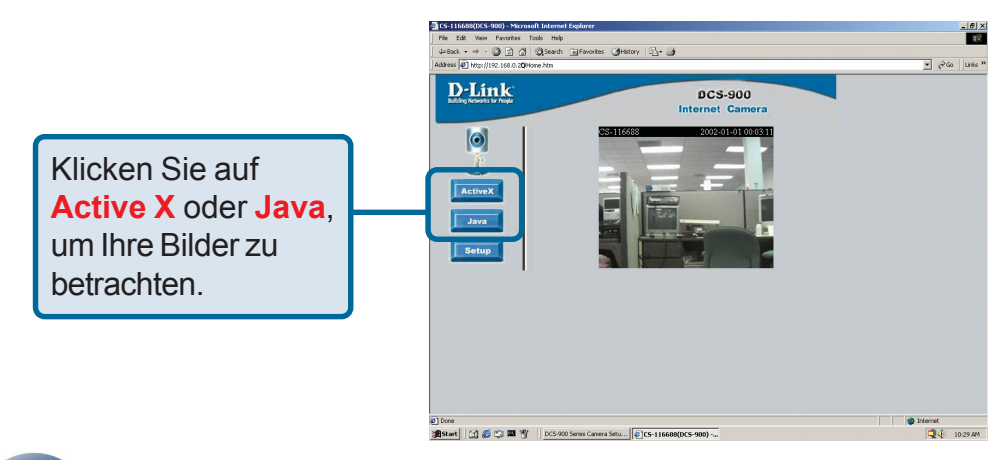

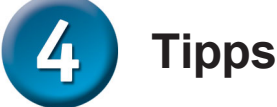

- Bei der Installation mehrerer Kameras wird empfohlen, einen Computer für die Konfiguration aller Kameras zu verwenden und die Kameras erst danach an den von Ihnen vorgesehenen Plätzen zu installieren. Um einen Konflikt zwischen IP-Adressen zu vermeiden, sollten Sie für die Installation der LETZTEN Kamera 192.168.0.20 als IP-Adresse benutzen.
- Um einen reibungslosen Betrieb im Java-Modus zu gewährleisten, installieren Sie die aktuellste Version von Java auf Ihrem Computer. Java kann kostenlos von der Website von Sun heruntergeladen werden (http://www.sun.com/ download/).
- Wenn Sie Ihre Bilder nicht mit Java, sondern mit ActiveX betrachten wollen, sollten Sie die mit der DCS 900 mitgelieferte Software Xplug Control auf Ihrem Computer installieren. Wenn Sie Software zur Fernüberwachung benutzen, muss Xplug Control auf Ihrem Computer installiert sein. Ausführliche Informationen zur Installation von Xplug Control finden Sie im Benutzerhandbuch auf der beiliegenden CD.
- Weitere Informationen und Anleitungen für die DCS-900 finden Sie im Handbuch auf der CD-ROM.

### **Technische Unterstützung**

Aktualisierte Versionen von Software und Benutzerhandbuch finden Sie auf der Website von **D-Link** unter www.dlink.de

**D-Link** bietet kostenfreie technische Unterstützung für Kunden in Deutschland, Österreich, der Schweiz und in Osteuropa.

Unsere Kunden können technische Unterstützung über unsere Website oder telefonisch anfordern.

**Technische Unterstützung von D-Link per Telefon:** 00800 7250 4000

Telefonische technische Unterstützung erhalten Sie montags bis donnerstags von 08.00 bis 19.00 Uhr, freitags von 08.00 bis 17.00 Uhr.

**Technische Unterstützung von D-Link im Internet:** www.dlink.de

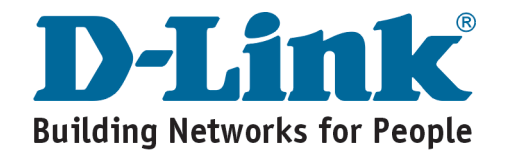